# **NX1192E LCD KEYPAD**

# **INSTALLATION MANUAL**

# **Table of Contents**

| ENTER      | ING THE PROGRAM MODE                         | 2  |
|------------|----------------------------------------------|----|
| SELEC      | TING THE MODULE TO PROGRAM                   | 2  |
| PROGI      | RAMMING A LOCATION                           | 2  |
| NX119      | 2E ENGLISH LIBRARY                           | 3  |
| NX119      | 2E AMERICAN SPANISH LIBRARY                  | 4  |
| LOADI      | NG FACTORY DEFAULTS                          | 4  |
| ENROL      | LING MODULES AND KEYPADS                     | 4  |
| PROGI      | RAMMING THE NX1192E LCD KEYPADS              | 5  |
| USING      | THE FUNCTION MENU                            | 5  |
| * 9        | 1 ADJUSTING THE VIEW / BRIGHTNESS OF THE LCD | 5  |
| <b>*</b> 9 |                                              | 6  |
| <b>*</b> 9 | 3 SET KEYPAD OPTIONS                         | 6  |
| * 9        | 4 SET KEYPAD NUMBER AND PARTITION            | 7  |
| KEYPA      | AD FUNCTIONS                                 | 7  |
| * 9        | 0 READING THE EVENT LOG                      | 7  |
|            | POSSIBLE LOG MESSAGES                        |    |
| * 9        |                                              |    |
| * 9        |                                              |    |
| * 0        |                                              |    |
| * 4        |                                              |    |
| <b>*</b> 3 | VIEW ALARM MEMORY                            | 9  |
| <b>*</b> 4 | 4 TEST FUNCTION1                             | 10 |
| <b>*</b> 4 |                                              |    |
| <b>*</b> 4 |                                              |    |
| <b>*</b> 4 |                                              | 10 |
| <b>*</b> 4 | 0 0 0 0 0 0 0 0 0 0 0 0 0 0 0 0 0 0 0 0      |    |
| * 5        |                                              | 11 |
| * 6        |                                              |    |
| <b>*</b> 7 | RESET FUNCTION                               |    |
|            |                                              |    |
|            | HTS IN PARTITIONING MASTER MODE              |    |
| DIS        | PLAYS IN THE PARTITIONING MASTER MODE1       | 13 |
| SERVI      | CE DISPLAY1                                  | 14 |
| NX119      | 2E MAXIMUM WIRE RUN1                         | 16 |
| SPECII     | FICATIONS                                    | 16 |

# **ENTERING THE PROGRAM MODE**

To enter the Program Mode, press [\*]-[8]. At this time, the LCD screen will prompt you for the programming code. Next, enter the "Go To Program Code" (FACTORY DEFAULT IS [9]-[7]-[1]-[3]). If the "Go To Program Code" is valid, the LCD screen will prompt you for the device address you wish to program. You are now in the Program Mode and ready to select the module to program.

#### SELECTING THE MODULE TO PROGRAM

Since all modules connected to the NX8-E are programmed through the keypad, the module you are programming should be the first entry. To program the NX8-E Control Panel, enter [0]-[#]. The [0] is the module number of the control and the [#] is the entry key. Other module entry numbers can be found in their corresponding manuals.

#### PROGRAMMING A LOCATION

Once the number of the module to be programmed has been entered, the LCD screen will prompt you for a location number. Any location can be accessed by directly entering the desired programming location followed by the pound [#] key. If the location entered is a valid location, the top line of the LCD screen will display the location number on the left and the segment number on the right. The bottom line of the display will show the current data. This data will be displayed and entered according to the type of data used (numerical, binary, or character data). Follow the instructions below for each type of data.

- NUMERICAL DATA: The top line of the display will show the current location number on the left and the segment number on the right. The data will be displayed on the bottom line. The hex equivalent will be shown in parenthesis. To change the data in the current location enter the number followed by [\*]. The data will be entered and the segment will be incremented by 1. The data for this segment will now be displayed. Continue this process until the last segment is programmed. When the last segment is reached, the keypad will prompt you for the next location. If you wish to exit this location before the last segment is reached, press the [#] key. This keypress will not save the changes made to current segment, but will exit the location. To proceed to the next location, press the [Police] key. To return to the previous location, press the [Fire] key. To re-enter the last location, press the [Auxiliary] key.
- BINARY DATA: The top line of the display will show the current location number on the left and the segment number on the right. The data will be displayed on the bottom line with the numbers 1-8 in the first 8 characters. If the number appears, this binary switch is on. If a minus sign (-) appears where the number should be, this switch is off. Toggle numbers on or off using the corresponding number digit (1 to toggle 1; 8 to toggle 8). When the numbers are in the desired state, enter the [\*] key. The data will be entered and the segment will be incremented by 1. The data for this segment will now be displayed. Continue this process until the last segment is programmed. When the last segment is reached, the keypad will prompt you for the next location. If you wish to exit this location before the last segment is reached, press the [#] key. This keypress will not save the changes made to current segment, but will exit the location. To proceed to the next location, press the [Police] key. To return to the previous location, press the [Fire] key. To re-enter the last location, press the [Auxiliary] key.
- CHARACTER DATA: Character Data is used to enter LCD text when programming. (See [\*]-[9]-[2] feature for custom messages, page 4.) Custom zone descriptions and messages are stored character or ASCII data type. This information is programmed using the bottom line of the display as a text editor. Once a character location has been entered, the current data will be displayed on the bottom line. As is always the case, the top line will display the current location and segment number. The five (5) function keys, as well as the up and down arrow to the right of the display, are now used to edit the message prior to saving it back to the location storage. An underscore (\_) in the display indicates the current cursor location. Tomove the cursor to the right, press the [\*] key. To move the cursor to the left, press the

[Cancel] key. To change the character at the current cursor location, press the Up or Down Arrow until the desired character is displayed. An alternative and possibly faster method, is to enter the 2-digit number found in Table 1.1 or 1.2 which corresponds to the desired character. To accept this character, press the [\*] key. The character will remain and the cursor will be advanced one space to the right. To insert spaces, press the [Stay] key. To delete characters, press the [Chime] key. To access the library, press the [Exit] key. Once in the library, the Up and Down Arrow can now be used to scroll through the library. To make a character flash, press the [Bypass] key. While in the library mode, entering the flash [Bypass] key will cause the entire word to flash. To enter the word or character being displayed, enter the [\*] key. When done editing the line, enter the [\*] key to escape from the edit mode.

Table 1.1 English

| No.         | No.         | No.         | No.         | No.   | No.  |
|-------------|-------------|-------------|-------------|-------|------|
| 00          | 16 P        | 32 5        | 48          | 64 "  | 80 < |
| 01 <b>A</b> | 17 Q        | 33 <b>6</b> | 49 <b>m</b> | 65 #  | 81 = |
| 02 B        | 18 R        | 34 7        | 50 <b>n</b> | 66 \$ | 82 > |
| 03 <b>C</b> | 19 <b>S</b> | 35 <b>8</b> | 51 <b>o</b> | 67 %  | 83 ? |
| 04 D        | 20 T        | <b>36 9</b> | 52 p        | 68 &  | 84 @ |
| 05 E        | 21 <b>U</b> | 37 <b>a</b> | 53 <b>q</b> | 69    | 85   |
| 06 <b>F</b> | 22 V        | 38 <b>b</b> | 54 r        | 70 (  | 86 💲 |
| 07 <b>G</b> | 23 W        | 39 <b>C</b> | 55 <b>S</b> | 71    | 87   |
| 08 <b>H</b> | 24 X        | 40 d        | 56 <b>t</b> | 72 *  | 88 ^ |
| 09          | 25 Y        | 41 <b>e</b> | 57 u        | 73 +  | 89 _ |
| 10 <b>J</b> | 26 <b>Z</b> | 42 <b>f</b> | 58 <b>V</b> | 74 ,  | 90 ` |
| 11 K        | <b>27 0</b> | 43 <b>g</b> | 59 <b>W</b> | 75 -  | 91 { |
| 12 L        | 28 1        | 44 h        | 60 X        | 76    | 92   |
| 13 <b>M</b> | <b>29 2</b> | 45 I        | 61 y        | 77 /  | 93 } |
| 14 N        | 30 3        | 46 j        | 62 <b>Z</b> | 78 :  | 94   |
| 15 <b>O</b> | 31 4        | 47 k        | 63 !        | 79 ;  | 95   |

| NX1192E ENGLISH LIBRARY |                  |           |          |            |  |
|-------------------------|------------------|-----------|----------|------------|--|
| ALARM                   | DURESS           | INSTANT   | PIR      | STORAGE    |  |
| AREA                    | EAST             | INTERIOR  | PORCH    | STUDY      |  |
| AUDIO                   | <b>EMERGENCY</b> | JUNK      | ROOM     | TAMPER     |  |
| BACK                    | EXIT             | KITCHEN   | RUMPUS   | TELEVISION |  |
| BATHROOM                | EXTERIOR         | LIBRARY   | SAFE     | TROUBLE    |  |
| BEAM                    | FIRE             | LIGHT     | SENSOR   | TV         |  |
| BEDROOM                 | FRONT            | LIVING    | SHOCK    | UP         |  |
| BUTTON                  | GAME             | MASTER    | SHOP     | UTILITY    |  |
| CEILING                 | GARAGE           | MICROWAVE | SIDE     | VAULT      |  |
| CLOSET                  | GLASSBREAK       | MOTION    | SKYLIGHT | WAREHOUSE  |  |
| DELAY                   | GUEST            | NORTH     | SLIDING  | WEST       |  |
| DEN                     | HALL             | NURSERY   | SMALL    | WINDOW     |  |
| DETECTOR                | HEAT             | OFFICE    | SMOKE    | WING       |  |
| DINING                  | HOLDUP           | PANIC     | SOUND    | WIRELESS   |  |
| DOOR                    | HOUSE            | PANTRY    | SOUTH    | YARD       |  |
| DOWN                    | INFRARED         | PHONE     | STAIRS   | ZONE       |  |

Table 1.2 American Spanish

| No.  | No.         | No.         | No.  | No.  | No.  |
|------|-------------|-------------|------|------|------|
| 00   | 16 O        | 32 4        | 48 i | 64 ü | 80 , |
| 01 A | 17 P        | 33 5        | 49 í | 65 ú | 81 - |
| 02 B | 18 Q        | 34 6        | 50 j | 66 v | 82 . |
| 03 C | 19 R        | 35 7        | 51 k | 67 w | 83 / |
| 04 D | 20 S        | 36 8        | 52 I | 68 x | 84 : |
| 05 E | 21 T        | 37 9        | 53 m | 69 y | 85 ; |
| 06 F | 22 U        | 38 a        | 54 n | 70 z | 86 < |
| 07 G | 23 V        | 39 <b>á</b> | 55 ñ | 71 ! | 87 = |
| 08 H | 24 W        | 40 b        | 56 o | 72 " | 88 > |
| 09 I | 25 X        | 41 c        | 57 ó | 73 # | 89 @ |
| 10 J | 26 Y        | 42 d        | 58 p | 74 & | 90 [ |
| 11 K | 27 Z        | 43 e        | 59 q | 75 ' | 91 ţ |
| 12 L | 28 <b>0</b> | 44 é        | 60 r | 76 ( | 92 ] |
| 13 M | 29 1        | 45 f        | 61 s | 77 ) | 93 ^ |
| 14 N | 30 2        | 46 g        | 62 t | 78 * | 94   |
| 15 Ñ | 31 3        | 47 h        | 63 u | 79 + | 95   |

# **NX1192E AMERICAN SPANISH LIBRARY**

| ABAJO       | DESPACHO          | GERENCIA    | PANICO    | SENSOR     |
|-------------|-------------------|-------------|-----------|------------|
| ALARMA      | DETECTOR          | GOLPE       | PARED     | SILENCIOSA |
| ALMACEN     | DISPARO           | HABITACION  | PASILLO   | SIRENA     |
| ARRIBA      | DOBLE TECHNOLOGIA | HUMO        | PERSIANA  | SOTANO     |
| AVERIA      | DORMITORIO        | INFORMATICA | PLANTA    | TALLER     |
| AZOTEA      | EMERGENCIA        | INFRARROJO  | PRINCIPAL | TECHO      |
| BARRERA     | ENTRADA           | INTERIOR    | PUERTA    | TERRAZA    |
| CAJA FUERTE | ESTACIONAMIENTO   | JARDIN      | RECEPCION | TIENDA     |
| CLARABOYA   | ESTUDIO           | LABORATORIO | RECIBIDOR | TRASERO    |
| COCINA      | EXTERIOR          | LATERAL     | SABOTAJE  | VALLA      |
| COMEDOR     | FACHADA           | LAVABO      | SALA      | VENTANA    |
| CONTACTO    | FUEGO             | MAGNETICO   | SALIDA    | VESTIBULO  |
| CRISTAL     | GARAJE            | OFICINA     | SALON     | ZONA       |

# LOADING FACTORY DEFAULTS

To load the factory defaults, enter the Program Mode for the module to be defaulted using the procedure on page 2, then type [9]-[1]-[0]-[#]. The keypad will beep 3 times indicating that the loading is in progress. The loading takes about 6 seconds. To load the factory defaults for the LCD keypad, enter the Program Mode from a *different* keypad (does not have to be LCD keypad), and follow the procedures mentioned previously. *NOTE: The two-line Custom and two-line Shutdown Messages will not be defaulted.* 

# **ENROLLING MODULES AND KEYPADS**

For supervision purposes, the NetworX control panel has the ability to automatically find and store in its memory the presence of all keypads, zone expanders, wireless receivers, and any other module connected to the data terminal. This allows these modules to be supervised by the control panel. **NOTE**: All modules should be connected and set to unique addresses prior to enrolling modules. To enroll the modules, enter the Program Mode of the NetworX control panel. When the Program Mode is exited, the control will enroll the devices. The enrolling process takes about 12 seconds, during which time the "Service Required" will be displayed. Once a module is enrolled, if it is not detected by the control, the "Service Required" will be displayed.

# PROGRAMMING THE NX1192E LCD KEYPADS

This section describes how to program the address and partition of each keypad, as well as the options that are available. The address of the keypad is important because this is how the panel supervises the keypads. The factory default for the "Master Code" is [1]-[2]-[3]-[4] when using a 4-digit code, or [1]-[2]-[3]-[4]-[5]-[6] for a 6-digit code. The factory default for the "Go To Program" code is [9]-[7]-[1]-[3] when using a 4-digit code, or [9]-[7]-[1]-[3]-[0]-[0] for a 6-digit code.

#### **USING THE FUNCTION MENU**

Many of the functions shown below are in the Function Menu. Press [\*] to access this menu. Once the [\*] key is depressed, the display will begin scrolling though a list of functions and the corresponding number(s) associated with those functions. To access a function press the number(s) listed for that function. If you already know the function numbers simply press [\*] followed by the function number.

**NOTE**: Some of the functions are not listed because they are installer-level functions.

Select an Option Press ★ for Help

Select an Option ‡=Zone Review These are samples of the displays that will appear in the Function Menu. Each time the [\*] key is pressed the next menu item will be displayed. Press the number or key to access the function desired. Press the [#] key to exit.

The menu selections will scroll automatically. The other messages are shown below. For further details regarding the functions, please refer to the page indicated.

| 0=Set Tone<br>1=Master Mode | Page 9  |
|-----------------------------|---------|
| 2=Service Check             |         |
| 3=Alarm Memory              | Page 9  |
| 44=Test                     | Page 10 |
| 45=Display Test             | _       |
| 46=Light Control            | Page 10 |
| 49=Spanish                  | Page 10 |
| 5=User PIN                  |         |
| 6=User Authority            |         |
| 7=Detector Reset            | Page 12 |
| 90=Log Review               | Page 7  |
| 91=View Settings            |         |
| 97=Set Date/Time            |         |
| CHIME=Walk Test             |         |
| EXIT=Silent Exit            | -       |

#### **\*** 91 ADJUSTING THE VIEW / BRIGHTNESS OF THE LCD

1) Enter [\*]-[9]-[1]

2) Enter [master code]

The LCD Screen will prompt "Please Enter Your Code".

The LCD will now prompt you to raise or lower the viewing angle. Using the scroll keys to the right of the LCD, you can raise or lower the viewing angle of the text.

3) To advance to the Brightness option, press [\*]

The LCD will prompt you to brighten or dim the LCD lighting. Use the scroll keys again to adjust to desired brightness. When completed, exit by pressing [\*].

#### PROGRAMMING CUSTOM MESSAGES IN THE KEYPAD **\***92

NOTES: The messages (custom, zone, and shutdown) are transferred to other LCD keypads after this mode is exited. All keypads must be addressed and enrolled for this to happen. Set the keypad numbers with [\*]-[9]-[4] prior to programming custom messages. If a keypad is added after messages are programmed, you should either program ALL messages in it, or enter custom message programming on an existing keypad and make changes. This is to prevent accidentally overwriting existing messages. See [\*]-[9]-[3] option to prevent overwriting the custom message only.

1) Enter [\*]-[9]-[2]

The LCD Screen will prompt "Please Enter Your Code".

2) Enter [program code]

The LCD will now prompt you to enter message number followed by [#]. Zones 1 through 192 custom messages are message numbers 1-192 respectively.

Message 193 - Custom message top line.

Message 194 - Custom message bottom line.

Message 195 - Shutdown message top line.

Message 196 - Shutdown message bottom line.

Enter message number to edit followed by [#]

The LCD will display the zone number on the top line and the description will be shown on the bottom line. Use the instructions on page 2 for editing character data. To proceed to the next location, press the [Police] key. To return to the previous location, press the [Fire] key. To re-enter the last location, press the [Auxiliary] key.

4) When completed, exit by pressing [EXIT] while the LCD screen is prompting for a zone message #. Any changes will automatically be copied to all other LCD keypads in the system. NOTE: If you desire an LCD keypad to have a different custom message, you must enable Custom Message Lock under the [\*]-[9]-[3] function.

## For custom messages in the second language:

**NOTE**: The above [\*]-[9]-[2] mode must be exited prior to changing languages.

1) Enter [\*]-[4]-[9]

The keypad is now toggled to the second language.

2) Enter [\*]-[9]-[2]

The LCD Screen will prompt "Please Enter Your Code".

3) Enter [program code]

The LCD will now prompt you to enter message number followed by [#]. Zones 1 through 192 custom messages are message numbers 1-192 respectively.

Message 193 - Custom message top line.

Message 194 - Custom message bottom line.

Message 195 - Shutdown message top line.

Message 196 - Shutdown message bottom line.

4) Enter message number to edit followed by [#]

The LCD will display the zone number on the top line and the description will be shown on the bottom line. Use the instructions on page 2 for editing character data. To proceed to the next location, press the [Police] key. To return to the previous location, press the [Fire] key. To re-enter the last location, press the [Auxiliary] key.

5) When completed, exit by pressing [EXIT] while the LCD screen is prompting for a zone message #. Any changes will automatically be copied to all other LCD keypads in the system. **NOTE**: If you desire an LCD keypad to have a different custom message, you must enable Custom Message Lock under the [\*]-[9]-[3] function.

#### **\*** 93 SET KEYPAD OPTIONS

1) Enter [\*]-[9]-[3]

The LCD Screen will prompt "Please Enter Your Code".

2) Enter [program code]

The LCD will now prompt you through the options listed on the following chart. The current state of the option will be shown in the lower right corner of the display. Press [\*] to advance to the next option without making changes. Otherwise, follow the directions on the bottom line to select the desired option. This will also advance to the next option.

| OPT | KEYPAD FEATURES                                                                                                    |  |  |
|-----|----------------------------------------------------------------------------------------------------|--|--|
| 1   | NOT USED                                                                                                    |  |  |
| 2   | <b>SILENT KEYPAD? Enable Silent Keypad Option.</b> If enabled, only the entry/exit and sounder chime are silenced.                                                                                                    |  |  |
| 3   | <b>DING DONG CHIME? Enable Ding Dong Sound for Chime.</b> If off, chime will be a single tone. (Refer to NX8-E Installation manual, location 40)                                                                                |  |  |
| 4   | <b>5 SEC. SILENCE? Enable Keypress Silence Option.</b> Silences the pulsing keypad sounder for 5 seconds when a key is pressed.                                                                                                 |  |  |
| 5   | ARMED ZONE INFO? Enable Armed Zone Information. If on, the LCD keypad will display faulted or bypassed zone information when the system is armed.                                                                               |  |  |
| 6   | <b>BEEP ON PANICS? Enable Panic, Fire, and Medical Beeptone.</b> Will sound a short beep to verify that the keypress was accepted.                                                                                              |  |  |
| 7   | <b>DISABLE SERVICE? Suppresses the "Service" Message.</b> This will not allow the "Service Required" message to be displayed for any reason. If there is a system trouble, [*]-[2] will still show the "Service Required" menu. |  |  |
| 8   | MASTER KEYPAD? Enable Multi-partition Mode                                                                                                    |  |  |
| 9   | CUSTOM MESSAGE? Enable Custom Message Display                                                                                                    |  |  |
| 10  | CLOCK? Enable Clock Display                                                                                                    |  |  |
| 11  | CUSTOM MSG. LOCK? Enable Custom Message Lock. Prevents over-writing the custom message during keypad copy.                                                                                                    |  |  |
| 12  | SELECT AN OPTION: Programs special characteristics.                                                                                                    |  |  |
|     | 1=Display "Press ★ For Help"  2=Disable LED Extinguish on this keypad  3=On if PIN should be hidden when programming  4=On suppresses beeps when an RF transmission is lost  5-8=RESERVED (Do not program!)                     |  |  |

# **\*** 94 SET KEYPAD NUMBER AND PARTITION

| 1) Enter [ <b>*</b> ]-[ <b>9</b> ]-[ <b>4</b> ]             | The LCD screen will prompt "Please Enter Your                                                                                                 |
|-------------------------------------------------------------|----------------------------------------------------------------------------------------------------|
|                                                             | Code".                                                                                                    |
| 2) Enter [program code]                                     | The LCD will now prompt you for the keypad number followed by [*]. The current keypad                                                         |
|                                                             | number will be displayed in the lower right hand corner.                                                                                      |
| <ol> <li>Enter the keypad number followed by [*]</li> </ol> | The LCD will now prompt you for the partition number followed by [*]. The current partition will be displayed in the lower right hand corner. |

4) Enter the partition number for the keypad

be displayed in the lower right hand corner. The keypad will automatically exit this mode now.

# **KEYPAD FUNCTIONS**

# **\*** 90 READING THE EVENT LOG

The control panel has an event log that can be retrieved using a master code. This log contains a listing of the last 185 events along with date, time, and partition where the event occurred.

| 1) Press [*]-[9]-[0]   | The LCD screen will prompt you for a code.          |
|------------------------|-----------------------------------------------------|
| 2) Enter [master code] | The LCD screen will now show the most recent event. |

- 3) To view the events from most recent to the oldest, press the down scroll key.
- 4) To view the events from the oldest to the newest, press the up scroll key. The display

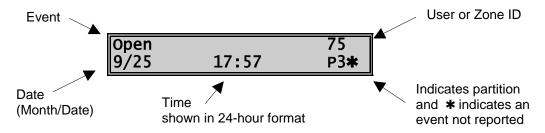

This screen shows an opening of Partition 3 on September 25<sup>th</sup> at 5:27 p.m. by user 75. The [\*] shows that this event is not programmed to be reported to the central monitoring station.

# **POSSIBLE LOG MESSAGES**

| POSSIBLE LOG MES |                                                                        |
|------------------|------------------------------------------------------------------------|
| DISPLAY          | DESCRIPTION                                                            |
| TXIobat          | Transmitter Low Battery - The transmitter has a low battery.           |
| ZN Lost          | Zone Lost - A wireless or multiplexed zone device is not reporting to  |
| D                | the control.                                                           |
| Duress           | Duress - The control has been armed or disarmed with a Duress code.    |
| Man Fire         | Manual Fire - Keypad "Fire" has been activated.                        |
| Aux 2            | Auxiliary 2 - Keypad "Medical" has been activated.                     |
| Panic            | Panic - Keypad "Panic" has been activated.                             |
| KP Tamper        | Keypad Tamper - The keypad tamper has been activated.                  |
| BoxTamp          | Box Tamper - The box tamper circuit has been activated.                |
| AC Fail          | AC Fail - AC failure has been detected.                                |
| OverCur          | Over Current - A short circuit of a power supply has occurred.         |
| Srn Tamp         | Siren Tamper - A siren or speaker tamper has been detected.            |
| Tel Flt          | Telephone Fault - A telephone fault or tamper has been detected.       |
| Exp Trb          | Expansion Trouble - An expansion device or keypad is not reporting     |
| •                | to the control.                                                        |
| Log Full         | Log Full - The event log is full.                                      |
| Open             | Open - Reports user number, date, time and partition of opening.       |
| Close            | Close - Reports user number, date, time and partition of closing.      |
| Exit Err         | Exit Error - Entry/Exit zone was faulted at the instant the exit delay |
|                  | expired.                                                               |
| Rec Close        | Recent Close - An alarm occurred within 5 minutes after the control    |
|                  | was armed.                                                             |
| Autotest         | Auto Test - Sending a communicator test at a specified interval.       |
| Start Prog       | Start Programming - Local programming is started.                      |
| End Prog         | End Programming - Local programming is ended.                          |
| Start Dnld       | Start Download - Download session is started.                          |
| End Dnld         | End Download - Download session is ended.                              |
| Cancel           | Cancel - System is disarmed; Cancel was initiated within 5 minutes     |
|                  | of an alarm.                                                           |
| Gnd Flt          | Ground Fault - A short to ground has been detected.                    |
| Man Test         | Manual Test - Bell and/or communicator test while system is in         |
|                  | disarmed condition.                                                    |
| Re-exit          | Re-Exit - The exit delay has been re-started without disarming the     |
|                  | system.                                                                |
| Output Trip      | Output Trip - A trip has occurred on an expander auxiliary output.     |
| Data Lost        | Data Lost - Communication of a signal has failed (log only event).     |
| Walk-test        | Walk-Test - A zone "Walk-Test" mode has been activated.                |
| End Test         | End Test - Test has been ended.                                        |
| Cross-Trip       | Cross Trip - The first zone of a cross zone has been tripped (log only |
| •                | event).                                                                |

Expansion Event - An expansion module has created an undefined

Partial Arm - Reports a closing in the stay mode.

**Expansion Event** 

**Partial Arm** 

**Listen In** Listen In - A listen in function has been activated.

Service Start Service Start - Technician is on site.
Service End Service End - Technician is off site.
Code Entry - A code has been entered.

First Open First Open - Reports when the first partition is disarmed.

Last Close Last Close - Reports when the last partition is armed.

Sprinkler - Instant sprinkler supervisory report

Clock Set Clock Set - Clock has been reset.

**RF Jammed** RF Jammed - A wireless expansion module is jammed

**CleanMe** CleanMe - A smoke detector requires cleaning.

# **★** 9 5 SET ELAPSED TIME IN MINUTES SINCE LAST AUTOTEST

1) Enter [\*]-[9]-[5] The LCD screen will prompt for a code.

2) Enter [program code] The LCD will now display the elapsed time screen.

3) Enter [100's digit] -[10's digit]-[1's digit]-[#]

#### **\*** 97 SET SYSTEM TIME AND DATE

1) Enter [\*]-[9]-[7] The LCD screen will prompt for a code.

2) Enter [master code] The date and time will be displayed with the current

hour flashing.

3) Use the up and down scroll keys to select the proper hour.

4) Enter the [\*] key to move to the minutes.

5) Repeat steps 3 & 4 until the entire date is set.

### **\*** 0 ADJUST KEYPAD TONE

1) Press [\*]-[0] The LCD screen will prompt you to use the scroll keys located on the right of the display to raise or lower the

ton

2) Use the up scroll key to raise the tone. Use the down scroll key to lower the tone.

The keypad will emit a continuous tone to allow you to hear the current selection.

3) When the desired tone is reached, press the [#] key to set this tone and exit the mode.

# **★ ▲** VIEW ZONE STATUS

1) Enter [★]-[▲] The LCD Screen will display the zone status.

2) Use the up and down scroll keys to browse through the descriptions. The LCD Screen will display the list of ALL zones in sequential order by zone number

3) Press [#] to exit this function.

# **\*** 3 VIEW ALARM MEMORY

1) Enter [\*]-[3] The LCD Screen will display the zone description for the zones.

2) Use the up and down scroll keys to browse through the alarm memory.

The LCD Screen will display the list in sequential order by zone number.

3) Press [#] to exit this function.

#### **\*** 4.4 TEST FUNCTION

1) Enter [\*]-[4]-[4] The test will be performed as programmed.

If the siren test is performed, enter a user code to silence the siren.

#### **\*** 45 DISPLAY TEST FUNCTION

1) Enter [\*]-[4]-[5] All of the display pixels and LED indicators will flash.

2) Press any key to end test.

#### **\*** 46 LIGHT CONTROL FOR X-10 DEVICES

When used in conjunction with an X-10 output device such as an NX507-E, NX508-E, NX534-E or NX540-E, this menu allows the user to control up to ten X-10 devices from each keypad.

1) Enter [\*]-[4]-[6] The LCD Screen will prompt to "Select Light Number 0-9".

2) Enter the number of the device to the edit.

The LCD will display the light number on the left. On the right side of the display it will prompt to turn the light "On" or "Off".

 Press the UP scroll key to turn the device "ON" or press the DOWN scroll key to turn the device "OFF".

The LCD Screen will return to the prompt to "Select Light Number 0-9".

- 4) Repeat steps 2 and 3 until all of the devices have been programmed as desired.
- 5) Press [#] to exit this function.

# **\*** 47 HOUSE CODES FOR X-10 DEVICES

When used in conjunction with an X-10 output device such as an NX507-E, NX508-E, NX534-E or NX540-E, this menu allows the installer to program the specific X-10 unit and house codes for the ten X-10 devices for this keypad.

1) Enter [\*]-[4]-[7] The LCD Screen will prompt to "Please Enter Your Code".

2) Enter [program code].

The LCD will display the Light number and Unit Code.

3) Enter the X-10 [unit code] followed by [\*].

The LCD Screen will now prompt for the House Code for the device.

 Enter the X-10 [house code] followed by [\*]. The LCD display will increment to the next Light number and prompt for its unit code.

- 5) Repeat steps 3 and 4 until all of the devices have been programmed as desired.
- 6) Press [#] to exit this function.

#### **\*** 49 CHANGE LANGUAGES

1) Enter [\*]-[4]-[9]

The LCD keypad is now toggled to the second language. If you enter [\*]-[4]-[9] again, the keypad will revert to the first language.

#### **\*** 5 CHANGING USER CODES

**Note:** For partitioned systems, someone changing the code of another person must have access to all or more partitions than the user being changed.

1) Enter [\*]-[5]

The LCD Screen will prompt for a code.

2) Enter [master code]

The LCD Screen will prompt for a user number.

3) Enter the 2-digit (applies to NX4/6/8) or 3-digit (NX8E) user number. Remember to use leading zeros, i.e. "03" or "003" for user 3.

The LCD screen will prompt for a new code.

- 4) Enter the new user code designated for that individual. The sounder will beep 3 times if it rejects the code.
- 5) If another user code needs to be programmed, return to step 3.
- 6) To exit Code Programming, press [#] while the LCD screen is prompting for a new user number.

#### **\*** 6 ASSIGNING AUTHORITY LEVEL

**Note**: You must have authority to the partition you wish to add or remove from another person's authority.

1) Enter [\*]-[6]

The LCD Screen will prompt for a code.

2) Enter [master code]

The LCD Screen will prompt for a user number.

3) Enter the 2-digit (applies to NX4/6/8) or 3-digit (NX8E) user number. Remember to use leading zeros, i.e. "03" or "003" for user 3.

The LCD will now prompt you for the first in the following list of attributes.

| PROMPTS            |                                   |                                   |
|--------------------|-----------------------------------|-----------------------------------|
| (#1) Outputs used? | If Prompt #1 ("Outputs used?") is | If Prompt #1 ("Outputs used?") is |
| Open / Close Rprt? | answered NO, the LCD will         | answered YES, the LCD will        |
| Bypass enable?     | display the four messages below.  | display the four messages below.  |
| Arm / Disarm?      |                                   |                                   |
|                    | Master code?                      | Output 4 enable?                  |
|                    | Sched arm only?                   | Output 3 enable?                  |
|                    | Arm only?                         | Output 2 enable?                  |
|                    | Reserved                          | Output 1 enable?                  |

- 4) Enter a partition number. **NOTE**: The default allows access to *all* partitions. The first keypress will remove access to the partition. To reestablish access, press the partition number again.
- 5) Press [\*] when completed. The LCD Screen will prompt you for the next user code.
- 6) If another user code needs to be programmed, return to Step 3.
- 7) To exit this feature, press [#].

NOTE TO INSTALLER: Any master arm/disarm code can add or change a user code if the master code has access to the same partitions as the code being added/changed. Consequently, when programming the user codes for a partitioned system, leave at least one code access to all partitions or you will not be able to add new users (can be "go to program code" if enabled in location 43 of the control panel). If you desire the end user to be able to add new codes, you must remove the partition authority from all blank codes.

#### **\*** 7 RESET FUNCTION

- 1) Disarm the system.
- 2) Enter [\*]-[7]

The smoke detectors, zone troubles, and zone tampers have now been reset.

If the keypad begins beeping, the reset did not execute properly. Enter your code to silence the keypad. Wait a few minutes and repeat step 2 to attempt another reset.

- \* 9 8 Pressing [\*]-[9]-[8] while the system is disarmed will cause the control to do a callback for a download. NOTE: A VALID USER CODE MAY BE REQUIRED AFTER [\*]-[9]-[8] IF ENABLED IN LOCATION 41 OF THE CONTROL PANEL. (Refer to the NX-4, -6, -8, -8E Installation Manual)
- \* 9 9 Pressing [\*]-[9]-[9] while the system is disarmed will cause the control to seize the phone line for a download. NOTE: A VALID USER CODE MAY BE REQUIRED AFTER [\*]-[9]-[9] IF ENABLED IN LOCATION 41 OF THE CONTROL PANEL. (Refer to the NX-4, -6, -8, -8E Installation Manual)
- **\* CHIME**If enabled in the control panel, entering [\*]-[CHIME] followed by a user code will allow a walk-through zone test where all zones become silent and local (non-reporting). Each time a zone is faulted, the number of the faulted zone(s) will be displayed on the keypad and the chime will sound. It will also be entered into alarm memory and the internal log. To exit at any time during this mode, enter a user code. Otherwise, the "Walk-Test Mode" will automatically exit after 15 minutes.

### PARTITIONED SYSTEMS OPERATION

The NX1192E can be programmed to operate all the system partitions simultaneously. To set the multi-partition mode, use the **\* 9 3** function, and answer "YES" to the question "Master keypad?"

**NOTE:** [\*]-[1] followed by a code will *temporarily* access the Master Mode. The keypad will revert back to its assigned partition 60 seconds after a keypress or 10 seconds without a keypress. Press [#] to exit this mode.

#### LIGHTS IN PARTITIONING MASTER MODE

- **ARMED** will illuminate if ALL partitions are armed.
- **READY** will illuminate if <u>ALL</u> partitions are "Ready". The *ready light* will flash if all areas are Ready or Force armable.
- **FIRE** will illuminate if ANY one area has a Fire condition. The *fire light* will flash if ANY area has a Fire Trouble condition.
- **POWER** will illuminate if the primary power is connected to the NX8-E control panel. It will flash if the system has a low standby battery condition.
- **STAY** will illuminate if ANY area has the *stay light* on.
- **CHIME** will illuminate if ANY partition is in the "Chime" mode.
- EXIT will illuminate if ANY area is timing an exit delay. It will flash if ANY area is in the last 10 seconds of an exit delay.
- **BYPASS** will illuminate if ANY area has a zone bypassed.
- CANCEL will flash during an abort delay time. If a code is entered followed by the [CANCEL] key while this light is flashing, all abortable reports will stop the communication process to the central station. If a code is entered followed by the [CANCEL] key during or after an alarm report, the cancel light will illuminate and remain constant until the central station has received the cancel report.
- SOUNDER will sound if ANY area has the sounder on. This includes Entry delay, Exit delay, Chime, and Alarm.

#### DISPLAYS IN THE PARTITIONING MASTER MODE

# **Armed and Ready Status**

The LCD screen will display the Armed and Ready status of ALL eight (8) partitions if any or all of the areas is armed or not ready.

Ready 12345678 Armed 1234-678

This display is reflecting all 8 areas are Ready, and Area 5 is disarmed.

**NOTE**: If a number is flashing on the armed line, that area is armed *Instant*. If a number is flashing on the ready line, that area is ready to be *Force Armed*.

System Ready Type code to arm

If ALL areas are disarmed and ready to arm, this display will appear on the LCD screen.

# **Arming and Disarming Multiple Partitions**

To arm/disarm multiple partitions, enter a code that has arm/disarm authority for ALL of the partitions to be armed/disarmed. The following display will appear on the LCD screen.

12-45-78 Disarm→ --3 67- Arm → The numbers on the top line represent the disarmed areas to which this code has access. The numbers on the bottom line represent the areas that are armed. Refer to the following table for possible conditions.

| LCD DISPLAY FOR AREA TOP LINE OVER BOTTOM LINE | CONDITION                    |
|------------------------------------------------|------------------------------|
| Blank<br>Blank                                 | Area Not Used or Authorized  |
| Dash (-)<br>Dash (-)                           | Area Not Ready               |
| Flashing<br>Dash (-)                           | Area Ready to Force Arm      |
| Dash (-)<br>Flashing                           | Area Armed Instant           |
| Area #<br>Dash (-)                             | Area Disarmed & Ready to Arm |
| Dash (-)<br>Area #                             | Area is Armed                |

- ◆ To disarm all of the areas, press the [▲] up scroll key.
- ◆ To arm all of the areas, press the down scroll [▼] key.
- ◆ To toggle a single area between the armed and disarmed conditions, press [\*] [Area number]. For example, if Area 4 is armed, [\*] [4] will disarm Area 4. If Area 4 is disarmed, [\*] [4] will arm it.
- ◆ To control the individual areas, refer to the following section "Operating Individual Areas in the Multi-Partition Mode".

#### Operating Individual Areas in the Multi-Partition Mode

Enter a code that is a valid arm/disarm code for the area you wish to operate. The following display will appear:

12-45-78 Disarm→ --3-56-- Arm →

Only the areas authorized by this code will appear.

To toggle between the armed and disarmed states on an individual area, press [\*] [Area Number].

- To operate an individual area, enter the number of the partition you wish to operate. The LCD keypad will now operate as a single area keypad. All keys and functions entered will affect this individual partition only. The lights and LCD display represent the status of that partition only. The word "System" will be replaced with the word "Area #". The following is an example of this feature.
- To exit this screen, press [#].

Area 5 Ready Type code to arm Area 5 is selected and Area 5 is ready to arm. To exit the individual partition mode, enter [#]-[#].

# Silencing Alarms in the Multi-Partition Mode

If the keypad is sounding an alarm or the siren is running, it can be silenced by entering a code with the authority for the area(s) that are in alarm. **NOTE**: The [**EXIT**], [**BYPASS**], and Alarm Memory [\*]-[3] function keys will only work if an individual partition is selected.

#### SERVICE DISPLAY

The following message will be displayed periodically if the security system requires service.

Service Required
Type \* for help

If you see this display, press [\*]-[2]. One or more of the following fault messages will be displayed. Use the scroll keys to browse through them. To exit the service messages, press [#] [#].

Control Over Current A short circuit of a control's power supply has occurred.

Control Siren Trouble Open circuit has occurred on the bell or siren circuit.

Control Box Tamper

(Optional) The Box Tamper circuit has activated.

Control Phone Trouble The Phone Line connected to the control is not operating properly.

Control Fail to Comm.

The control attempted to communicate a message to the Central Station, but was unsuccessful.

Control Ground Fault A short to ground has been detected on a control circuit.

Control Loss of Time Your system has lost total power and needs the clock reset.

| Contro  |       |   |
|---------|-------|---|
| Power 7 | [roub | e |

The main power to your system is not on.

# Control Low Battery

The standby battery is low.

Expansion
Aux Comm Fail

An auxiliary reporting device has failed to communicate, i.e. NX580, NX582, etc.

Expansion
Over-current

A short circuit of an expansion device's power supply has occurred.

Expansion
Power Trouble

The main power to an expansion power supply is not on.

Expansion
Low Battery

An expansion power supply has a low battery.

Expansion Box Tamper

A box containing an expansion device has been opened.

Expansion RF Jammed

A radio receiver is being jammed.

Expansion Trouble

An expansion device or keypad is not reporting to the control panel.

Expansion Siren trouble

An expansion device has detected some form of trouble on the bell or siren circuit.

Zone Tamper, Press \* A zone is tampered. Press [\*] to identify the tampered zone.

Zone Low Battery, Press \* A wireless device has a low battery. Press [\*] to identify the zone.

Zone Lost, Press **≭**  A wireless or multiplexed zone device is not reporting to the control. Press [\*] to identify the zone.

Zone Trouble, Press \* A zone is experiencing some form of trouble (probably wiring). Press [\*] to identify the zone.

The following chart provides the device numbers that will be reported for trouble conditions.

| <b>KEYPAD</b> | PARTITION |     |     |     |     |     |     |     |
|---------------|-----------|-----|-----|-----|-----|-----|-----|-----|
|               | 1         | 2   | 3   | 4   | 5   | 6   | 7   | 8   |
| 1             | 192       | 193 | 194 | 195 | 196 | 197 | 198 | 199 |
| 2             | 200       | 201 | 202 | 203 | 204 | 205 | 206 | 207 |
| 3             | 208       | 209 | 210 | 211 | 212 | 213 | 214 | 215 |
| 4             | 216       | 217 | 218 | 219 | 220 | 221 | 222 | 223 |
| 5             | 224       | 225 | 226 | 227 | 228 | 229 | 230 | 231 |
| 6             | 232       | 233 | 234 | 235 | 236 | 237 | 238 | 239 |
| 7             | 240       | 241 | 242 | 243 | 244 | 245 | 246 | 247 |
| 8             | 248       | 249 | 250 | 251 | 252 | 253 | 254 | 255 |

# **NX1192E MAXIMUM WIRE RUN**

(Note: These numbers are for one keypad at the end of the wire. When connecting more than one keypad to the end of the wire, a heavier gauge wire will be required.)

|                | WHEN CONNECTED TO NX8-E | WHEN CONNECTED TO NX-320 |
|----------------|-------------------------|--------------------------|
| Length in feet | Wire Gauge              | Wire Gauge               |
| 250'           | 24                      | 22                       |
| 500            | 20                      | 18                       |
| 1000           | 18                      | 16                       |
| 1500           | 16                      | 14                       |
| 2500           | 14                      | 12                       |

# **SPECIFICATIONS**

OPERATING POWER 12 VDC Regulated

Supplied by NX8-E or NX-320

OPERATING TEMPERATURE 32 to 120 degrees F

CURRENT DRAW 110 mA Maximum

75 mA without Sounder

LCD KEYPAD DIMENSIONS 6.4" Wide

5.3" High

1.0" Deep

SHIPPING WEIGHT 2 lbs.

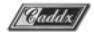

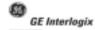

CADDX CONTROLS, INC.

1420 N MAIN STREET; GLADEWATER, TEXAS 75647

TOLL FREE 800-727-2339

FAX 903-845-6811

www.caddx.com